#### account.

- 9. When you finish go back to the book you want to get and tap install.
- 10. The books that you download will be save in Bookshelf.

#### **Multi-touch Gestures**

Gestures, sometimes called multi- touch gestures are what you'll use to open apps, navigate online, and more.

- **Tap** to click or select something on the screen, like an app or a link. You can also tap and hold to occasionally access other options.
- **Swipe left or right** to flip through pages on the Home screen, photos, or **Tap** to click or select something on the screen, like an app or a link. You can also tap and hold to occasionally access other options.
- **Swipe left or right** to flip through pages on the Home screen, photos, or pages in an e-book.
- **Double- tap** to zoom in or out on photos, webpages, and certain apps.
- Pinch to zoom in or out almost anywhere.

#### **How to download your books for class**

- 1. Sign in to your **D2L** account.
- 2. Select the class that you want to download your book for.
- 3. Tap on **Content.**
- 4. On the left hand side of the page, select **Vital Source**.
- 5. On the right on side of the page you will see Vital Source again. Tap it. (You'll find your book there.)
- 6. Click on the name of the book. (Its going to ask you to download **Bookshelf**.)
- 7. Go to your App Store and Download Bookshelf.
- 8. You will have to create a bookshelf

Center for Instructional Design and Digital Innovation Leslie Pinckney Hill, Library Lower Level

Phone: 610-399-2588 Fax: 555-555-5555

# Getting started with your new Cheyney University iPad

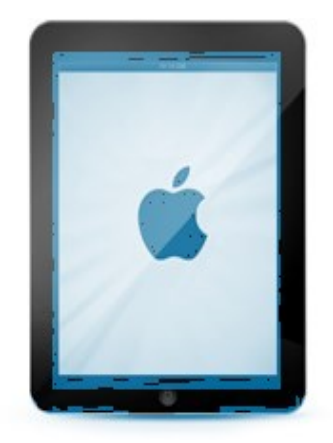

**Tel: 610-399-2588**

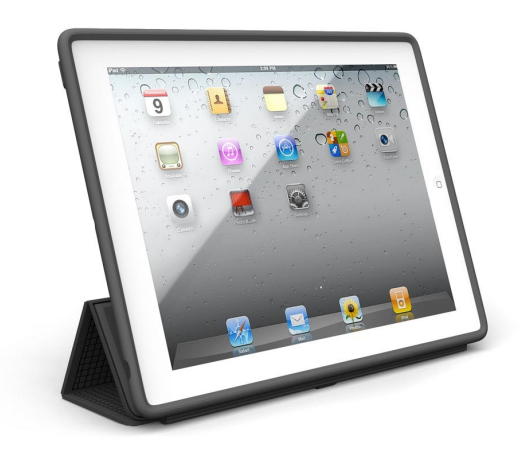

#### **Getting Started**

Once you have an iPad, your next step should be learning about the physical features of the device and the accessories that come with it.

The first time you turn on your iPad, you'll be asked to choose a few different settings, like your preferred language, a Wi-Fi network, and Apple ID.

#### **How to set up your iPad**

- 1. Press the power button and turn on the iPad located at the top right corner of the iPad. ( see figure 1)
- 2. Press the home button located at the bottom of the iPad. ( see figure 1)
- 3. Select the language you speak.
- 4. Select the country or region you live in.
- 5. Choose a Wi-Fi Network (This will vary depending on where you are.)
- 6. If necessary Sign in to the network.
- 7. If asked **enable/ disable** Location Services.
- 8. Set up your Password.
- 9. Create/ Sign in to your Apple ID.

Verify your email address.

#### **Note: In order to set up your iPad you MUST have Wi-Fi.**

#### **How to Sleep and Wake the iPad**

When you're ready to use the iPad, you'll need to wake it.

- 1. Press either the **Wake/Sleep** button or the Home button. (The Lock Screen will appear)
- **2.** From there you can unlock your iPad using your passcode or your fingerprint.

#### **Changing a Passcode Lock**

When you first start your iPad, you'll be prompted to create a passcode lock. If you ever want to change it just follow these simple steps.

- 1. Tap the **Settings** icon on your Home screen.
- 2. Tap **Touch ID & Passcode.**
- 3. Use the keypad to enter your current **Passcode**.
- 4. The next screen will automatically appear, prompting you to enter a new passcode. **Enter the passcode**.

Your new passcode will be set.

# **Setting up the Touch ID**

You can also set your iPad to unlock using your fingerprint. Instead of entering a passcode, you can simply place a finger on the Home button.

- 1. Tap the Settings icon on Home screen, and then tap **Touch ID & Passcode.**
- 2. **Enter** your passcode, then tap **Add a Fingerprint**.
- 3. Follow the instructions shown on the screen, and place a finger or thumb on the home button. You'll need to touch the Home button repeatedly until the iPad gets a good read of your fingerprint.
- 4. Your fingerprint will be added, and you can now unlock your phone with Touch ID.

## **Turning the iPad on and off**

Most of the time you won't need to turn your iPad off. You can just use the Sleep/ Wake button to keep your iPad in sleep mode. If you need to turn it off completely, simply:

1. **Press and hold** the Sleep/Wake button for several seconds.

2. **Slide** to power off.

To turn the iPad on:

1. **Press and hold** the Sleep/Wake button until the Apple logo appears. (It may take a few minutes to turn on completely.)

# **Wi-Fi**

You'll need to connect your iPad to the internet to be able to use most of the iPad's features.

#### **Turning on Wi-Fi**

- 1. Tap the Settings icon on the Home Screen.
- 2. Tap Wi-Fi in the left pane.
- 3. Next to Wi-Fi, tap the control to turn it on or off.

#### **Joining Networks**

To join a network that's in range (for example, your school's Wi-Fi or a nearby public hotspot) follow the instructions below.

- 1. Tap the **Settings** icon on the Home Screen.
- 2. Tap **Wi-Fi** in the left pane.
- 3. Tap **Other**
- 4. Type in the **network name**, the **security settings** and the **password**.
- 5. Tap **Join**.

# **Using IOS**

To use your iPad, you'll need to understand the basics of IOS, the operating system for the iPad. You'll see it when you turn on your iPad for the first time. IOS powers the iPad's hands- on features, including the multi- touch screen, easy to use interface, and built-in apps. It's basically what makes the iPad work the way it does.